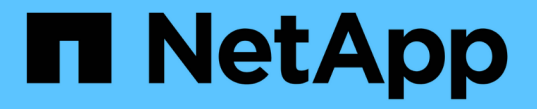

### 拡張したシステムを設定します **StorageGRID**

NetApp September 05, 2024

This PDF was generated from https://docs.netapp.com/ja-jp/storagegrid-116/expand/configuringexpanded-storagegrid-system.html on September 05, 2024. Always check docs.netapp.com for the latest.

# 目次

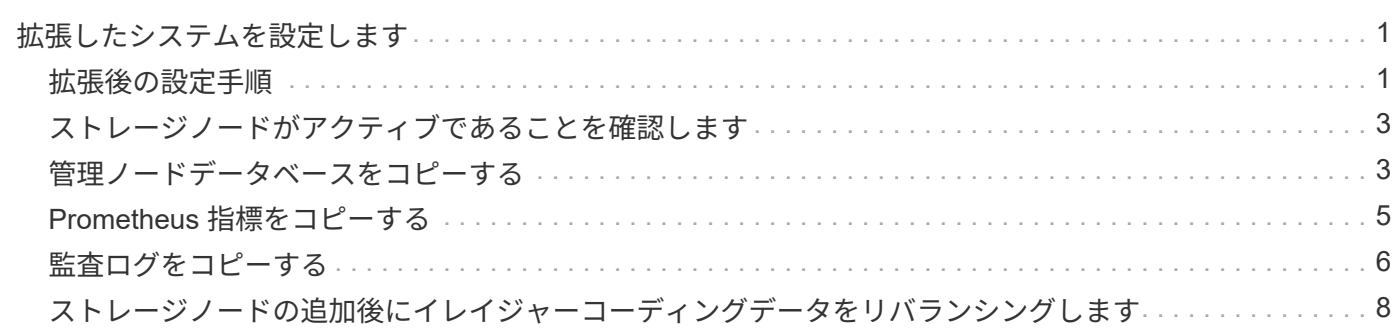

## <span id="page-2-0"></span>拡張したシステムを設定します

<span id="page-2-1"></span>拡張後の設定手順

拡張が完了したら、統合と設定のための追加の手順を実行する必要があります。

このタスクについて

拡張で追加するグリッドノードに応じて、次の表の設定タスクを実行する必要があります。システムのインス トールや管理の作業で選択したオプションのほか、拡張で追加したグリッドノードの設定方法によっては、省 略可能なタスクもあります。

手順

- 1. ストレージノードを追加した場合は、次の設定タスクを実行します。
	- a. ILM ルールで使用されているストレージプールを確認して、新しいストレージが使用されるようにし ます。を参照してください [ILM](https://docs.netapp.com/ja-jp/storagegrid-116/ilm/index.html) [を使用してオブジェクトを管理する。](https://docs.netapp.com/ja-jp/storagegrid-116/ilm/index.html)
		- サイトを追加した場合は、そのサイトのストレージプールを作成し、新しいストレージプールを 使用する ILM ルールを更新します。
		- 既存のサイトにストレージノードを追加した場合は、新しいノードが正しいストレージグレード を使用していることを確認します。

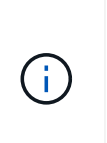

デフォルトでは、新しいストレージノードが All Storage Nodes ストレージグレー ドに割り当てられ、そのグレードを使用するストレージプールに追加されます。新 しいノードでカスタムのストレージグレードを使用する場合は、そのノードをカス タムグレードに手動で割り当てる必要があります( \* ILM \* > \* ストレージグレード \* )。

- b. ストレージノードがオブジェクトを取り込んでいることを確認する。を参照してください [ストレージ](#page-4-0) [ノードがアクティブであることを確認します](#page-4-0)。
- c. イレイジャーコーディングデータのリバランシングを行います(推奨数のストレージノードを追加で きなかった場合のみ)。を参照してくださ[いストレージノードの追加後にイレイジャーコーディング](https://docs.netapp.com/ja-jp/storagegrid-116/rebalancing-erasure-coded-data-after-adding-storage-nodes.html) [データをリバランシングします](https://docs.netapp.com/ja-jp/storagegrid-116/rebalancing-erasure-coded-data-after-adding-storage-nodes.html)。
- 2. ゲートウェイノードを追加した場合は、次の設定作業を行います。
	- 。クライアント接続にハイアベイラビリティ ( HA) グループが使用される場合は、必要に応じてゲー トウェイノードを HA グループに追加します。既存の HA グループのリストを確認して新しいノード を追加するには、 \* configuration \* > \* Network \* > \* High Availability groups \* を選択します。を参照し てください [StorageGRID](https://docs.netapp.com/ja-jp/storagegrid-116/admin/index.html) [の管理](https://docs.netapp.com/ja-jp/storagegrid-116/admin/index.html)。
- 3. 管理ノードを追加した場合は、次の設定タスクを実行します。
	- a. StorageGRID システムでシングルサインオン( SSO)が有効になっている場合は、新しい管理ノー ドの証明書利用者信頼を作成します。この証明書利用者信頼を作成するまで、ノードにサインインす ることはできません。を参照してください[シングルサインオンを設定します](https://docs.netapp.com/ja-jp/storagegrid-116/../admin/configuring-sso.html)。
	- b. 管理ノードでロードバランササービスを使用する場合は、必要に応じて新しい管理ノードをHAグルー プに追加します。**\*[**ネットワーク**]**[ハイアベイラビリティグループ]\*を選択して、既存のHAグループの リストを確認し、新しいノードを追加します。を参照してください [StorageGRID](https://docs.netapp.com/ja-jp/storagegrid-116/admin/index.html) [の管理。](https://docs.netapp.com/ja-jp/storagegrid-116/admin/index.html)
	- c. 必要に応じて、管理ノードデータベースをプライマリ管理ノードから拡張管理ノードにコピーしま す。これは、各管理ノードで属性と監査の情報の整合性を維持する場合に行います。を参照してくだ

さい [管理ノードデータベースをコピーします](#page-4-1)。

- d. 必要に応じて、 Prometheus データベースをプライマリ管理ノードから拡張管理ノードにコピーしま す。これは、各管理ノードで指標の履歴の整合性を維持する場合に行います。を参照してください [Prometheus](#page-6-0) [指標をコピーする。](#page-6-0)
- e. 必要に応じて、既存の監査ログをプライマリ管理ノードから拡張管理ノードにコピーします。これ は、各管理ノードでログの履歴情報の整合性を維持する場合に行います。を参照してください [監査ロ](#page-7-0) [グをコピーする。](#page-7-0)
- f. 必要に応じて、 NFS または CIFS ファイル共有を通じて、監査を目的としたシステムへのアクセスを 設定します。を参照してください [StorageGRID](https://docs.netapp.com/ja-jp/storagegrid-116/admin/index.html) [の管理](https://docs.netapp.com/ja-jp/storagegrid-116/admin/index.html)。

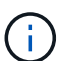

CIFS / Samba を使用した監査エクスポートは廃止されており、 StorageGRID の今後の リリースで削除される予定です。

- g. 必要に応じて、通知の優先送信者を変更します。拡張管理ノードを優先送信者にすることができま す。設定を更新しない場合は、優先送信者として設定された既存の管理ノードから引き続き、 AutoSupport メッセージ、 SNMP 通知、アラート E メール、アラーム E メール(従来のシステム) などの通知が送信されます。を参照してください [StorageGRID](https://docs.netapp.com/ja-jp/storagegrid-116/admin/index.html) [の管理。](https://docs.netapp.com/ja-jp/storagegrid-116/admin/index.html)
- 4. アーカイブノードを追加した場合は、次の設定タスクを実行します。
	- a. アーカイブノードからターゲットの外部アーカイブストレージシステムへの接続を設定します。拡張 が完了すると、 \* ARC \* > \* Target \* コンポーネントを通じて接続情報を設定するまで、アーカイブノ ードはアラーム状態になります。を参照してください [StorageGRID](https://docs.netapp.com/ja-jp/storagegrid-116/admin/index.html) [の管理。](https://docs.netapp.com/ja-jp/storagegrid-116/admin/index.html)
	- b. 新しいアーカイブノードを介してオブジェクトデータをアーカイブするように ILM ポリシーを更新し ます。を参照してください [ILM](https://docs.netapp.com/ja-jp/storagegrid-116/ilm/index.html) [を使用してオブジェクトを管理する。](https://docs.netapp.com/ja-jp/storagegrid-116/ilm/index.html)
	- c. アーカイブノードからオブジェクトデータを読み出す速度と効率を監視する属性に対してカスタムア ラームを設定します。を参照してください [StorageGRID](https://docs.netapp.com/ja-jp/storagegrid-116/admin/index.html) [の管理](https://docs.netapp.com/ja-jp/storagegrid-116/admin/index.html)。
- 5. 拡張ノードが信頼されていないクライアントネットワークで追加されたかどうかを確認する方法、または ノードのクライアントネットワークが信頼されていないかどうかを変更する方法については、 \* configuration \* > \* Network \* > \* Untrusted Client Network \* を参照してください。

拡張ノードのクライアントネットワークが信頼されていない場合は、ロードバランサエンドポイントを使 用してクライアントネットワークのノードへの接続を確立する必要があります。を参照してください [StorageGRID](https://docs.netapp.com/ja-jp/storagegrid-116/admin/index.html) [の管理。](https://docs.netapp.com/ja-jp/storagegrid-116/admin/index.html)

6. Domain Name System ( DNS ;ドメインネームシステム)を設定します。

DNS 設定をグリッドノードごとに個別に指定していた場合は、新しいノード用のノード単位のカスタム DNS 設定を追加する必要があります。を参照してください [単一のグリッドノードの](https://docs.netapp.com/ja-jp/storagegrid-116/maintain/modifying-dns-configuration-for-single-grid-node.html) [DNS](https://docs.netapp.com/ja-jp/storagegrid-116/maintain/modifying-dns-configuration-for-single-grid-node.html) [設定を変更しま](https://docs.netapp.com/ja-jp/storagegrid-116/maintain/modifying-dns-configuration-for-single-grid-node.html) [す。](https://docs.netapp.com/ja-jp/storagegrid-116/maintain/modifying-dns-configuration-for-single-grid-node.html)

各サイトからローカルでアクセスできる DNS サーバをグリッド全体の DNS サーバリストにいくつか含め ることを推奨します。新しいサイトを追加した場合は、そのサイト用の新しい DNS サーバをグリッド全 体の DNS 設定に追加します。

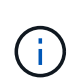

DNS サーバの IPv4 アドレスは 2~6 個指定します。ネットワーク分離が発生した場合に各 サイトがローカルにアクセスできる DNS サーバを選択する必要があります。これにより、 分離されたサイトは引き続き DNS サービスにアクセスできます。グリッド全体の DNS サ ーバリストを設定したあとに、ノードごとに DNS サーバリストをカスタマイズできます。 詳細については、を参照してください [単一のグリッドノードの](https://docs.netapp.com/ja-jp/storagegrid-116/maintain/modifying-dns-configuration-for-single-grid-node.html) [DNS](https://docs.netapp.com/ja-jp/storagegrid-116/maintain/modifying-dns-configuration-for-single-grid-node.html) [設定を変更します](https://docs.netapp.com/ja-jp/storagegrid-116/maintain/modifying-dns-configuration-for-single-grid-node.html)。

7. 新しいサイトを追加した場合は、そのサイトから Network Time Protocol ( NTP ;ネットワークタイムプ ロトコル)サーバにアクセスできることを確認します。を参照してください [NTP](https://docs.netapp.com/ja-jp/storagegrid-116/maintain/configuring-ntp-servers.html) [サーバを設定する。](https://docs.netapp.com/ja-jp/storagegrid-116/maintain/configuring-ntp-servers.html)

> 各サイトの少なくとも 2 つのノードが、少なくとも 4 つの外部 NTP ソースにアクセスでき ることを確認します。NTP ソースにアクセスできるノードがサイトに 1 つしかないと、そ のノードがダウンした場合にタイミングの問題が生じます。また、各サイトで 2 つのノー ドをプライマリ NTP ソースとして指定することにより、サイトがグリッドの他の部分から 分離されても、正確なタイミングが保証されます。

### <span id="page-4-0"></span>ストレージノードがアクティブであることを確認します

新しいストレージノードを追加する拡張処理が完了すると、 StorageGRID システムは新 しいストレージノードの使用を自動的に開始します。StorageGRID システムを使用し て、新しいストレージノードがアクティブになっていることを確認する必要がありま す。

#### 手順

 $\bigcap$ 

- 1. を使用して Grid Manager にサインインします [サポートされている](https://docs.netapp.com/ja-jp/storagegrid-116/admin/web-browser-requirements.html) [Web](https://docs.netapp.com/ja-jp/storagegrid-116/admin/web-browser-requirements.html) [ブラウ](https://docs.netapp.com/ja-jp/storagegrid-116/admin/web-browser-requirements.html)[ザ](https://docs.netapp.com/ja-jp/storagegrid-116/admin/web-browser-requirements.html)。
- 2. ノード \* > \* 拡張ストレージノード \_ \* > \* ストレージ \* を選択します。
- 3. グラフの「 Storage Used Object Data 」にカーソルを合わせて、オブジェクトデータに使用されている 合計使用可能スペースの量である「 Used \* 」の値を表示します。
- 4. グラフ上でカーソルを右に移動して、「使用済み」の値が増加していることを確認します。

### <span id="page-4-1"></span>管理ノードデータベースをコピーする

拡張手順 を使用して管理ノードを追加する場合は、必要に応じてプライマリ管理ノード から新しい管理ノードにデータベースをコピーできます。データベースをコピーする と、属性、アラート、およびアラートに関する履歴情報を保持できます。

#### 必要なもの

- 管理ノードを追加する拡張手順が完了している必要があります。
- 「 passwords.txt 」ファイルがあります。
- プロビジョニングパスフレーズを用意します。

#### このタスクについて

拡張管理ノードには、 StorageGRID ソフトウェアのアクティブ化プロセスによって NMS サービス用の空の データベースが作成されます。拡張管理ノードで NMS サービスが開始されると、システムに現在追加されて いるか以降に追加されたサーバとサービスに関する情報が記録されます。この管理ノードデータベースには次 の情報が含まれています。

- アラートの履歴
- アラームの履歴
- ヒストリカル属性データ。 \* サポート \* > \* ツール \* > \* グリッドトポロジ \* ページで使用できるチャート およびテキストレポートで使用されます

ノード間で管理ノードデータベースの整合性を確保するには、プライマリ管理ノードから拡張管理ノードにデ ータベースをコピーします。

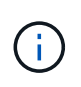

プライマリ管理ノード( ソース管理ノード )から拡張管理ノードへのデータベースのコピー は、完了までに数時間かかる場合があります。この間は Grid Manager にアクセスできませ ん。

次の手順に従って、プライマリ管理ノードと拡張管理ノードの両方で MI サービスと管理 API サービスを停止 してからデータベースをコピーします。

#### 手順

- 1. プライマリ管理ノードで次の手順を実行します。
	- a. 管理ノードにログインします。
		- i. 次のコマンドを入力します。 ssh admin@\_grid\_node\_name
		- ii. 「 passwords.txt 」ファイルに記載されたパスワードを入力します。
		- iii. root に切り替えるには、次のコマンドを入力します
		- iv. 「 passwords.txt 」ファイルに記載されたパスワードを入力します。
	- b. 「 recover-access-points 」コマンドを実行します
	- c. プロビジョニングパスフレーズを入力します。
	- d. MI サービスを停止します : "service mi stop
	- e. Management Application Program Interface (mgmt-api) サービス「 service mgmt-api stop 」を停止し ます
- 2. 拡張管理ノードで次の手順を実行します。
	- a. 拡張管理ノードにログインします。
		- i. 次のコマンドを入力します。 ssh admin@\_grid\_node\_name
		- ii. 「 passwords.txt 」ファイルに記載されたパスワードを入力します。
		- iii. root に切り替えるには、次のコマンドを入力します
		- iv. 「 passwords.txt 」ファイルに記載されたパスワードを入力します。
	- b. MI サービスを停止します : "service mi stop
	- c. mgmt-api サービス「 service mgmt-api stop 」を停止します
	- d. SSH エージェントに SSH 秘密鍵を追加します。「 ssh -add 」と入力します
	- e. 「 passwords.txt 」ファイルに記載された SSH アクセスパスワードを入力します。
	- f. ソース管理ノードから拡張管理ノードにデータベースをコピーします :/usr/local/mi /bin/mi-clone-db.sh *Source\_Admin\_Node\_IP*`
	- g. プロンプトが表示されたら、拡張管理ノードで MI データベースを上書きすることを確定します。

データベースとその履歴データが拡張管理ノードにコピーされます。コピー処理が完了すると、拡張 管理ノードがスクリプトによって起動されます。

h. 他のサーバにパスワードなしでアクセスする必要がなくなった場合は、 SSH エージェントから秘密鍵 を削除します。「 ssh -add-D`` 」と入力します

3. プライマリ管理ノード上のサービスを再起動します :service servermanager start

### <span id="page-6-0"></span>**Prometheus** 指標をコピーする

新しい管理ノードを追加したら、 Prometheus で管理されている指標の履歴を必要に応 じてプライマリ管理ノードから新しい管理ノードにコピーできます。指標をコピーする と、管理ノード間で指標の履歴の整合性が確保されます。

必要なもの

- 新しい管理ノードがインストールされて実行されている必要があります。
- 「 passwords.txt 」ファイルがあります。
- プロビジョニングパスフレーズを用意します。

このタスクについて

管理ノードを追加すると、ソフトウェアのインストールプロセスによって新しい Prometheus データベースが 作成されます。Prometheus データベースをプライマリ管理ノード( *source Admin Node*) から新しい管理ノ ードにコピーすることで、ノード間で指標の履歴の整合性を維持できます。

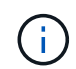

Prometheus データベースのコピーには 1 時間以上かかる場合があります。ソース管理ノード でサービスが停止している間は、グリッドマネージャの一部の機能が使用できなくなります。

#### 手順

1. ソース管理ノードにログインします。

a. 次のコマンドを入力します。 ssh admin@\_grid\_node\_name

- b. 「 passwords.txt 」ファイルに記載されたパスワードを入力します。
- c. root に切り替えるには、次のコマンドを入力します
- d. 「 passwords.txt 」ファイルに記載されたパスワードを入力します。
- 2. ソース管理ノードから Prometheus サービス「 service prometheusSTOP 」を停止します
- 3. 新しい管理ノードで次の手順を実行します。

a. 新しい管理ノードにログインします。

- i. 次のコマンドを入力します。 ssh admin@\_grid\_node\_name
- ii. 「 passwords.txt 」ファイルに記載されたパスワードを入力します。
- iii. root に切り替えるには、次のコマンドを入力します
- iv. 「 passwords.txt 」ファイルに記載されたパスワードを入力します。
- b. Prometheus サービス「 service prometheusSTOP 」を停止します
- c. SSH エージェントに SSH 秘密鍵を追加します。「 ssh -add 」と入力します
- d. 「 passwords.txt 」ファイルに記載された SSH アクセスパスワードを入力します。
- e. ソース管理ノードの Prometheus データベースを新しい管理ノードにコピーします。 /usr/local/prometheus/bin/prometheus-clone-db.sh *Source\_Admin\_Node\_IP*`

f. プロンプトが表示されたら、 \* Enter \* を押して、新しい管理ノード上の新しい Prometheus データベ ースを破棄することを確認します。

元の Prometheus データベースとその履歴データが新しい管理ノードにコピーされます。コピー処理 が完了すると、新しい管理ノードがスクリプトによって起動されます。次のステータスが表示されま す。

「データベースの複製、サービスの開始」

a. 他のサーバにパスワードなしでアクセスする必要がなくなった場合は、 SSH エージェントから秘密鍵 を削除します。入力するコマンド

「 ssh-add-d` 」

4. ソース管理ノードで Prometheus サービスを再起動します。

「 service prometheusstart 」と入力します

### <span id="page-7-0"></span>監査ログをコピーする

拡張手順 を使用して新しい管理ノードを追加した場合、その AMS サービスでログに記 録されるのは、システムへの追加後に発生したイベントと処理のみになります。必要に 応じて、先にインストールされていた管理ノードから新しい拡張管理ノードに監査ログ をコピーして、残りの StorageGRID システムと同期されるようにすることができます。

必要なもの

- 管理ノードを追加する拡張手順が完了している必要があります。
- 「 passwords.txt 」ファイルがあります。

このタスクについて

新しい管理ノードで監査メッセージの履歴を確認できるようにするには、既存の管理ノードから拡張管理ノー ドに監査ログファイルを手動でコピーする必要があります。

> デフォルトでは、監査情報は管理ノードの監査ログに送信されます。次のいずれかに該当する 場合は、これらの手順をスキップしてかまいません。

- 外部 syslog サーバを設定し、管理ノードではなく syslog サーバに監査ログを送信するよう になりました。
- 監査メッセージを生成したローカルノードにのみ保存するように明示的に指定します。

を参照してください [監査メッセージとログの送信先を設定します](https://docs.netapp.com/ja-jp/storagegrid-116/monitor/configure-audit-messages.html) を参照してください。

手順

 $\binom{1}{1}$ 

1. プライマリ管理ノードにログインします。

a. 次のコマンドを入力します。「 ssh\_admin@primary\_Admin\_Node\_IP`

b. 「 passwords.txt 」ファイルに記載されたパスワードを入力します。

c. root に切り替えるには、次のコマンドを入力します

d. 「 passwords.txt 」ファイルに記載されたパスワードを入力します。

root としてログインすると、プロンプトは「 \$` 」から「 #」 に変わります。

- 2. AMS サービスを停止して、新しいファイル「 service AMS stop 」が作成されないようにします
- 3. 「 audit.log 」ファイルの名前を変更して、コピー先の拡張管理ノードでファイルが上書きされないように します。

cd /var/local/audit/export + `ls -l+mv audit.log new name txt`

4. すべての監査ログファイルを拡張管理ノードにコピーします。

scp-p \**IP\_address*:/var/local/audit/export

- 5. 「 /root/.ssh/id\_rsa 」のパスフレーズを入力するように求められた場合は、「 passwords.txt 」ファイルに リストされているプライマリ管理ノードの SSH アクセスパスワードを入力します。
- 6. 元の「 audit.log 」ファイルを復元します。

mv *new\_name*.txt audit.log

7. AMS サービスを開始します。

'service AMS start

8. サーバからログアウトします。

「 exit

9. 拡張管理ノードにログインします。

a. 次のコマンドを入力します。 ssh admin@*expansion\_Admin\_Node\_IP*`

- b. 「 passwords.txt 」ファイルに記載されたパスワードを入力します。
- c. root に切り替えるには、次のコマンドを入力します
- d. 「 passwords.txt 」ファイルに記載されたパスワードを入力します。

root としてログインすると、プロンプトは「 \$` 」から「 #」 に変わります。

10. 監査ログファイルのユーザとグループの設定を更新します。

'cd /var/local/audit/export'+'chown ams-user:bycast\*

11. サーバからログアウトします。

「 exit

### <span id="page-9-0"></span>ストレージノードの追加後にイレイジャーコーディングデータ をリバランシングします

場合によっては、新しいストレージノードを追加したあとにイレイジャーコーディング データのリバランシングが必要になることがあります。

必要なもの

- 新しいストレージノードを追加する拡張手順が完了している。
- を確認しておきます [イレイジャーコーディングデータのリバランシングに](https://docs.netapp.com/ja-jp/storagegrid-116/expand/considerations-for-rebalancing-erasure-coded-data.html)[関](https://docs.netapp.com/ja-jp/storagegrid-116/expand/considerations-for-rebalancing-erasure-coded-data.html)[する](https://docs.netapp.com/ja-jp/storagegrid-116/expand/considerations-for-rebalancing-erasure-coded-data.html)[考慮事項](https://docs.netapp.com/ja-jp/storagegrid-116/expand/considerations-for-rebalancing-erasure-coded-data.html)。

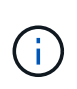

この手順 は、サイトの 1 つ以上のストレージノードに対して \* Low Object Storage \* アラ ートがトリガーされ、推奨数の新しいストレージノードを追加できなかった場合にのみ実 行してください。

- レプリケートされたオブジェクトデータがこの手順 によって移動されることはなく、イレイジャーコーデ ィングデータの移動先を特定する際に、 EC 手順 が各ストレージノードでレプリケートされたデータの使 用量を考慮しないことを理解しておきます。
- 「 passwords.txt 」ファイルがあります。

このタスクについて

EC のリバランシング手順 が実行されている場合、 ILM 処理と S3 および Swift クライアント処理のパフォー マンスに影響する可能性があります。そのため、この手順 は限られた場合にのみ実行してください。

EC のリバランシングによって、手順 が一時的に大量のストレージをリザーブします。ストレ ージアラートがトリガーされる場合がありますが、リバランシングが完了すると解決します。 予約に十分なストレージがない場合、 EC のリバランシング手順 は失敗します。ストレージ予 約は、手順 が失敗したか成功したかに関係なく、 EC のリバランシング手順 が完了したときに 解放されます。

G)

G)

オブジェクト(またはオブジェクトパーツ)をアップロードするために S3 および Swift API 処 理を実行すると、 EC のリバランシング中に 24 時間以上かかる場合に手順 のリバランシング が失敗することがあります。該当する ILM ルールの取り込みに Strict または Balanced 配置が 使用されている場合、長時間の PUT 処理は失敗します。次のエラーが報告されます。

500 Internal Server Error( 内部サーバエラー

手順

- 1. [[review\_object\_storage] ] リバランシングするサイトの現在のオブジェクトストレージの詳細を確認しま す。
	- a. [\* nodes (ノード) ] を選択します
	- b. サイトで最初のストレージノードを選択します。
	- c. [ \* ストレージ \* ] タブを選択します。
	- d. Storage Used Object Data チャートにカーソルを合わせて、ストレージノード上のレプリケートデー タとイレイジャーコーディングデータの現在の量を表示します。
	- e. 同じ手順を繰り返して、サイトの他のストレージノードを表示します。

2. プライマリ管理ノードにログインします。

a. 次のコマンドを入力します。 ssh admin@*primary\_Admin\_Node\_IP*`

- b. 「 passwords.txt 」ファイルに記載されたパスワードを入力します。
- c. root に切り替えるには、次のコマンドを入力します
- d. 「 passwords.txt 」ファイルに記載されたパスワードを入力します。

root としてログインすると、プロンプトは「 \$` 」から「 #」 に変わります。

3. 次のコマンドを入力します。

rebalance -datastart --site "*site -name*

「 site name 」には、新しいストレージ・ノードを追加した最初のサイトを指定します。「 site-name 」は引用符で囲みます。

EC Rebalance 手順 が開始され、ジョブ ID が返されます。

4. ジョブ ID をコピーします。

- 5. EC Rebalance 手順 のステータスを監視します。
	- 単一の EC Rebalance 手順 のステータスを表示するには、次の手順を実行します

rebalance -datastatus - job-id\_job-id\_`

*job-id* には、手順 の起動時に返された ID を指定します。

◦ 現在の EC Rebalance 手順 と、以前に完了した手順のステータスを表示するには、次の手順を実行し ます。

「 rebalance - data status 」

Ĥ.

rebalance -dataコマンド のヘルプを表示するには、次の手順を実行します。

「 rebalance -data—help 」

- 現在のジョブの完了までの推定時間と完了率を表示するには、 **support**>\*Tools\*>\*Metrics\* を選択しま す。次に、 Grafana のセクションで \* EC Overview \* を選択します。グリッド EC ジョブの完了予想 時間 \* ダッシュボードと \* グリッド EC ジョブの完了率 \* ダッシュボードを確認します。
- 6. 返されたステータスに基づいて、追加の手順を実行します。
	- ステータスが「進行中」の場合、 EC の再バランス操作はまだ実行中です。手順 は、完了するまで定 期的に監視する必要があります。
	- ステータスが [Failure] の場合は、を実行します 失敗の手順。
	- ステータスが「 Success 」の場合は、を実行します 成功のステップ。
- 7. EC Rebalance 手順 によって大量の負荷が生成されている(取り込み処理に影響があるなど)場合は、手 順 を一時停止します。

rebalance -datapause — job-id\_job-id `

8. EC のリバランシング手順 を終了する必要がある場合( StorageGRID ソフトウェアのアップグレードを 実行できるようにする場合など)は、次のように入力します。

rebalance -dataterminate - job-id\_job-id\_`

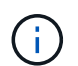

EC のリバランシング手順 を終了すると、移動済みのデータフラグメントは新しい場所に 残ります。データは元の場所に戻されません。

- 9. [[rebalance fail]] EC rebalance 手順 のステータスが「 Failure 」の場合は、次の手順を実行します。
	- a. サイトのすべてのストレージノードがグリッドに接続されていることを確認します。
	- b. これらのストレージノードに影響している可能性があるアラートがないかどうかを確認し、解決して ください。

特定のアラートの詳細については、監視とトラブルシューティングの手順を参照してください。

- c. EC rebalance 手順 : +rebalance -datastart job-id\_job-id\_ を再起動します
- d. EC Rebalance 手順 のステータスがまだ Failure の場合は、テクニカル・サポートに連絡してくださ い。
- 10. [[rebalance cuccess] 手順 のステータスが「 Success 」の場合は、オプションで オブジェクトストレー ジを確認する をクリックすると、サイトの最新の詳細が表示されます。

イレイジャーコーディングされたデータをサイトのストレージノード間でより均等に配置します。

11. 複数のサイトでイレイジャーコーディングを使用している場合は、影響を受ける他のすべてのサイトに対 してこの手順 を実行します。

Copyright © 2024 NetApp, Inc. All Rights Reserved. Printed in the U.S.このドキュメントは著作権によって保 護されています。著作権所有者の書面による事前承諾がある場合を除き、画像媒体、電子媒体、および写真複 写、記録媒体、テープ媒体、電子検索システムへの組み込みを含む機械媒体など、いかなる形式および方法に よる複製も禁止します。

ネットアップの著作物から派生したソフトウェアは、次に示す使用許諾条項および免責条項の対象となりま す。

このソフトウェアは、ネットアップによって「現状のまま」提供されています。ネットアップは明示的な保 証、または商品性および特定目的に対する適合性の暗示的保証を含み、かつこれに限定されないいかなる暗示 的な保証も行いません。ネットアップは、代替品または代替サービスの調達、使用不能、データ損失、利益損 失、業務中断を含み、かつこれに限定されない、このソフトウェアの使用により生じたすべての直接的損害、 間接的損害、偶発的損害、特別損害、懲罰的損害、必然的損害の発生に対して、損失の発生の可能性が通知さ れていたとしても、その発生理由、根拠とする責任論、契約の有無、厳格責任、不法行為(過失またはそうで ない場合を含む)にかかわらず、一切の責任を負いません。

ネットアップは、ここに記載されているすべての製品に対する変更を随時、予告なく行う権利を保有します。 ネットアップによる明示的な書面による合意がある場合を除き、ここに記載されている製品の使用により生じ る責任および義務に対して、ネットアップは責任を負いません。この製品の使用または購入は、ネットアップ の特許権、商標権、または他の知的所有権に基づくライセンスの供与とはみなされません。

このマニュアルに記載されている製品は、1つ以上の米国特許、その他の国の特許、および出願中の特許によ って保護されている場合があります。

権利の制限について:政府による使用、複製、開示は、DFARS 252.227-7013(2014年2月)およびFAR 5252.227-19(2007年12月)のRights in Technical Data -Noncommercial Items(技術データ - 非商用品目に関 する諸権利)条項の(b)(3)項、に規定された制限が適用されます。

本書に含まれるデータは商用製品および / または商用サービス(FAR 2.101の定義に基づく)に関係し、デー タの所有権はNetApp, Inc.にあります。本契約に基づき提供されるすべてのネットアップの技術データおよび コンピュータ ソフトウェアは、商用目的であり、私費のみで開発されたものです。米国政府は本データに対 し、非独占的かつ移転およびサブライセンス不可で、全世界を対象とする取り消し不能の制限付き使用権を有 し、本データの提供の根拠となった米国政府契約に関連し、当該契約の裏付けとする場合にのみ本データを使 用できます。前述の場合を除き、NetApp, Inc.の書面による許可を事前に得ることなく、本データを使用、開 示、転載、改変するほか、上演または展示することはできません。国防総省にかかる米国政府のデータ使用権 については、DFARS 252.227-7015(b)項(2014年2月)で定められた権利のみが認められます。

#### 商標に関する情報

NetApp、NetAppのロゴ、<http://www.netapp.com/TM>に記載されているマークは、NetApp, Inc.の商標です。そ の他の会社名と製品名は、それを所有する各社の商標である場合があります。